## Chiron Telemedicine Patient Account Setup

### Are you ready to get your patient account set up?

Rest assured, we've made this process as easy as possible and you will be set up and ready to go in no time! Give us just a few minutes and we'll make sure you'll be ready to rock and roll come show time.

*Tip: Please make sure your provider has the most up to date cell phone and email address for*  you on-file.

#### Just follow these simple steps below:

1. Once you are scheduled for your initial appointment, you will receive an email and text message notification for your appointment. This will include the date and time of your appointment, as well as the provider you will be seeing.

# You get to pick how you would like to join

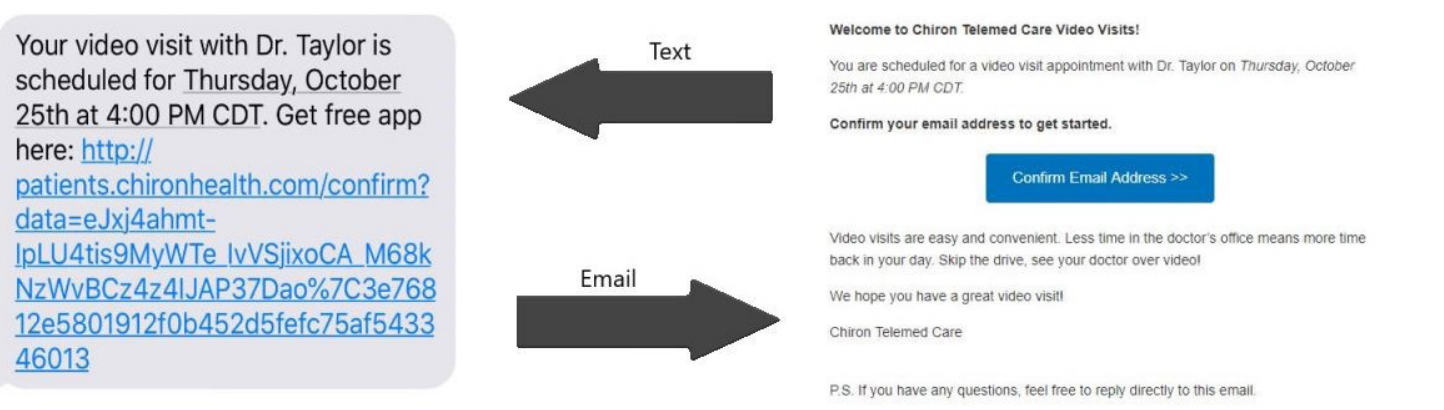

2. Once you create your password, you will then need to provide some additional information to set up your account. Once you complete these required fields, you will then need to save and continue.

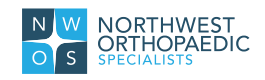

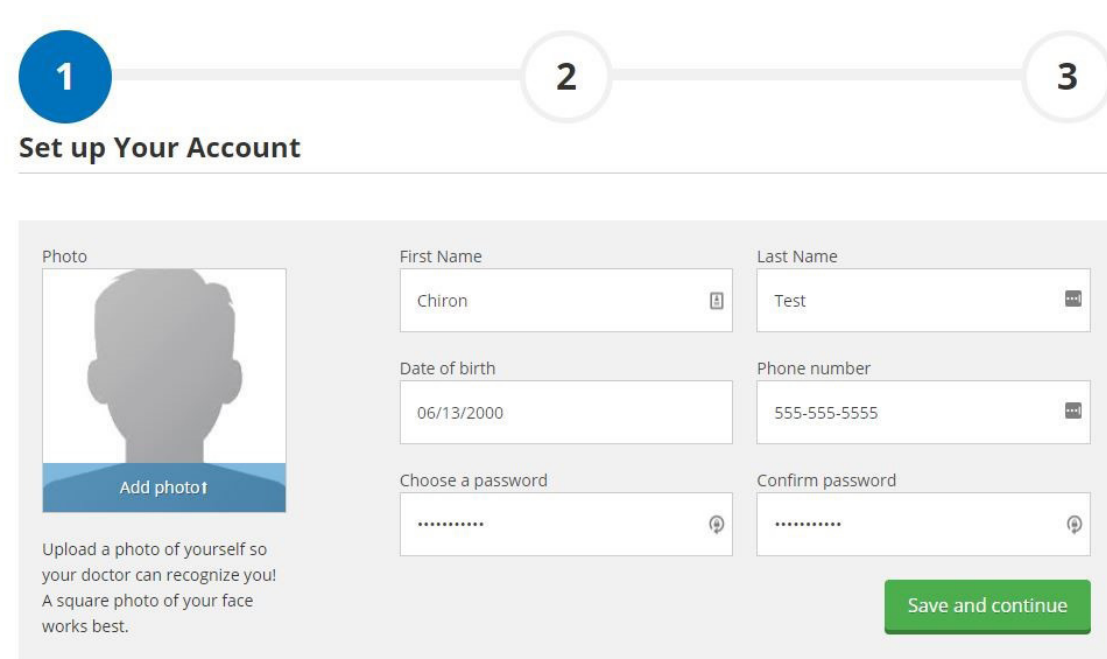

3. The next step will be to set up your insurance so we can run eligibility. If your provider uses an integrated EMR, this information will automatically pull over, and you will simply need to verify and update this information as needed. Once completed, you will need to save and continue.

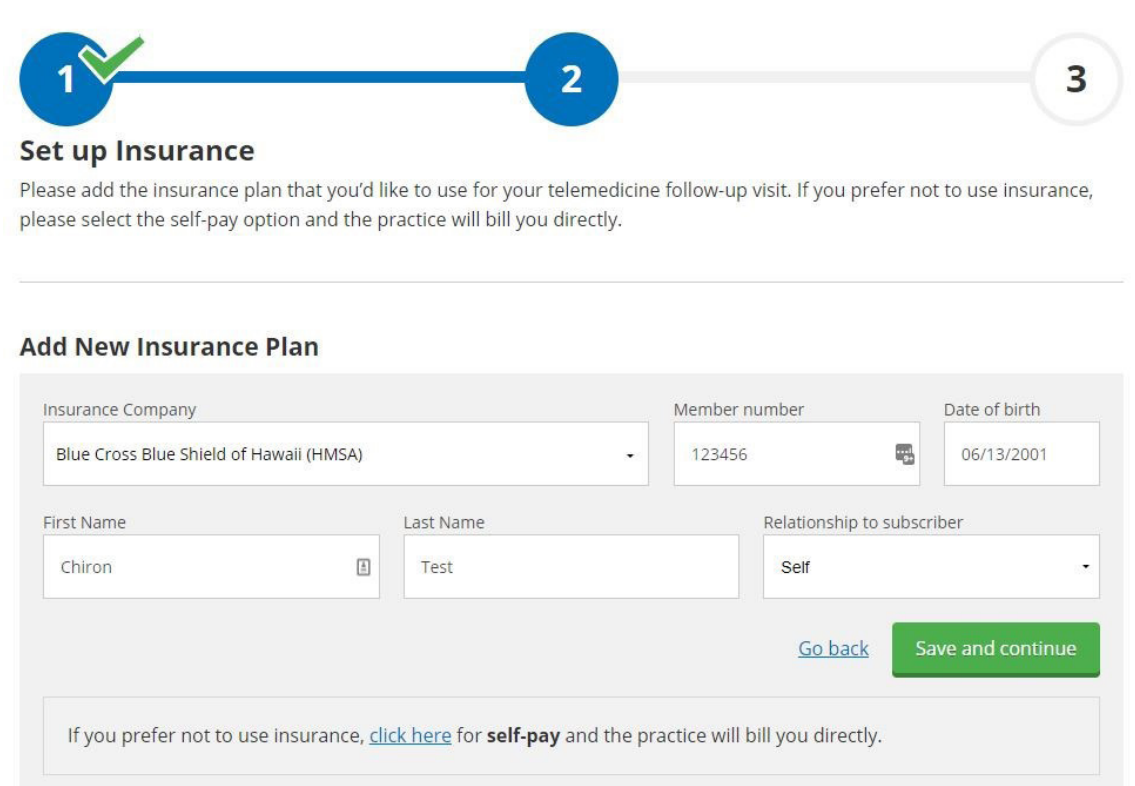

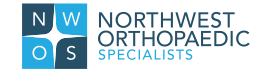

4. The last steps to finalize your account will be to run through our quick technical check. This will check to make sure your audio and video work correctly prior to your appointment.

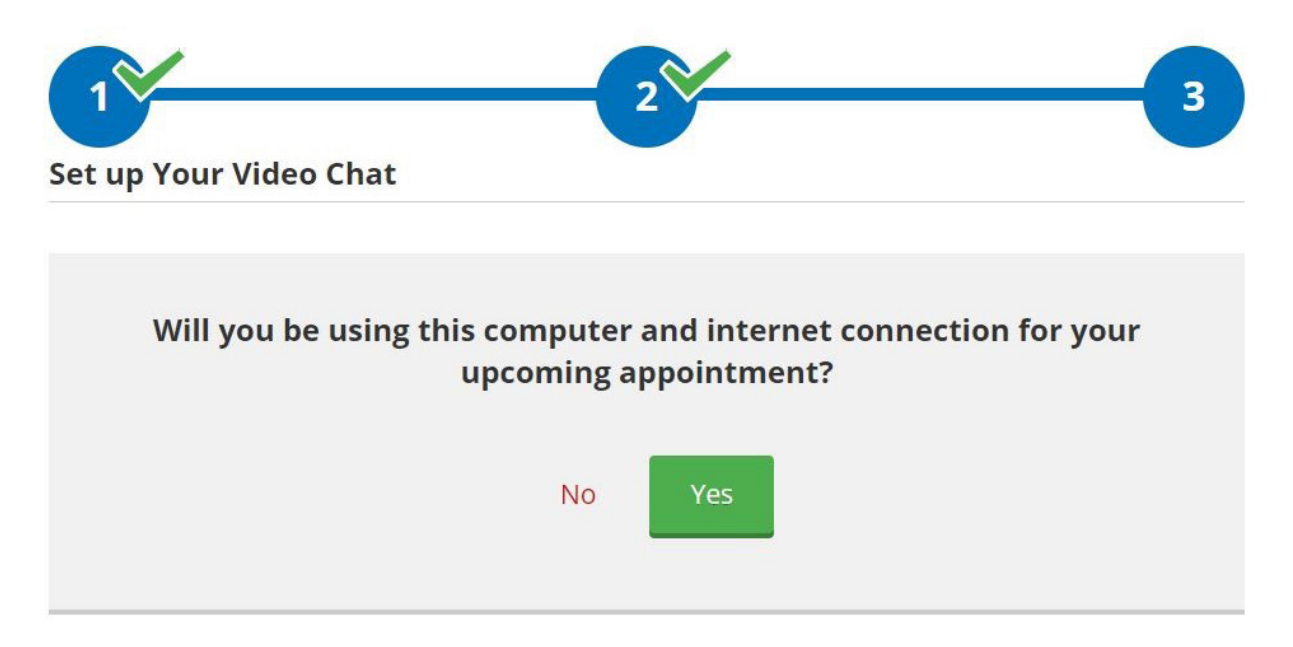

5. You are all set! The view appointments link will take you to view any upcoming video visits with your provider.

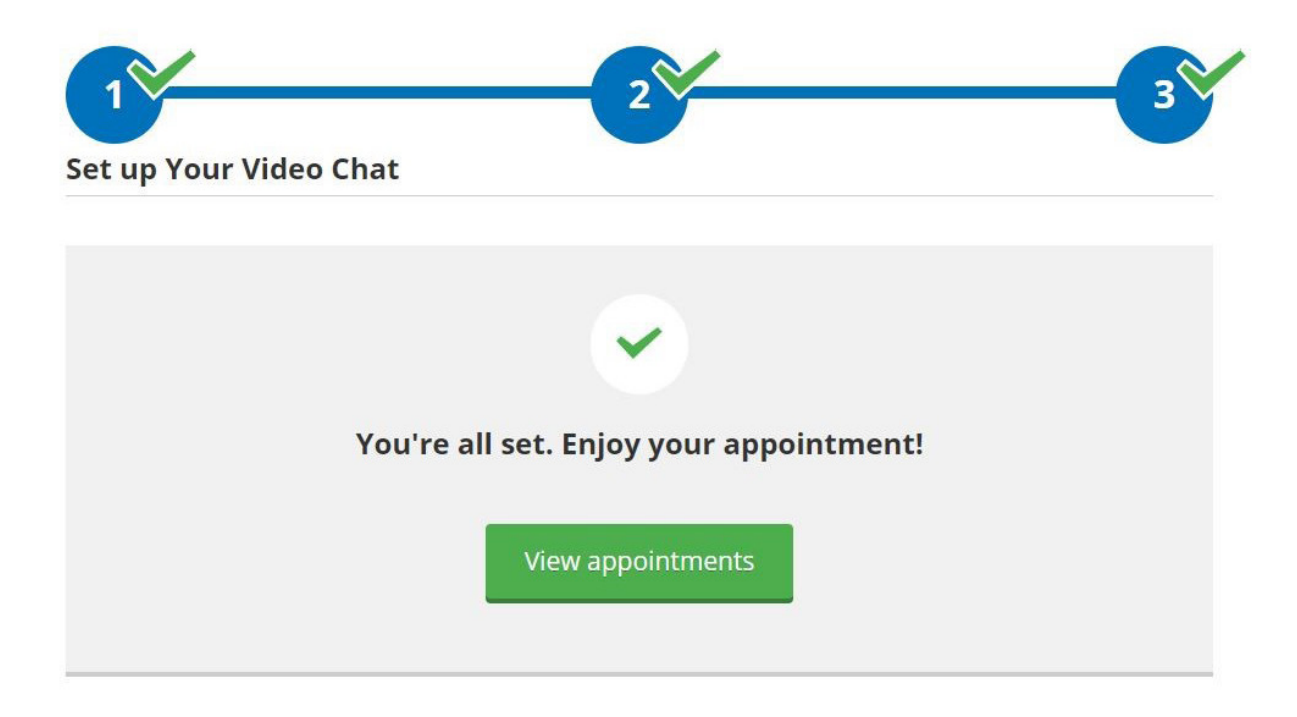

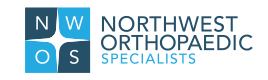

## How to Access Visit & Start Appointment

Once you're account has been setup, and you are scheduled for an upcoming video visit with your provider - you receive an email or text message allowing you to view details of that appointment.

Login to your Chiron Patient Account.

You can use this link at any time to login as Patient: [https://patients.chironhealth.com/patient\\_users/sign\\_in](https://patients.chironhealth.com/patient_users/sign_in)

> • On the Appointment screen, you will simply click Check In to start your video visit with your provider.

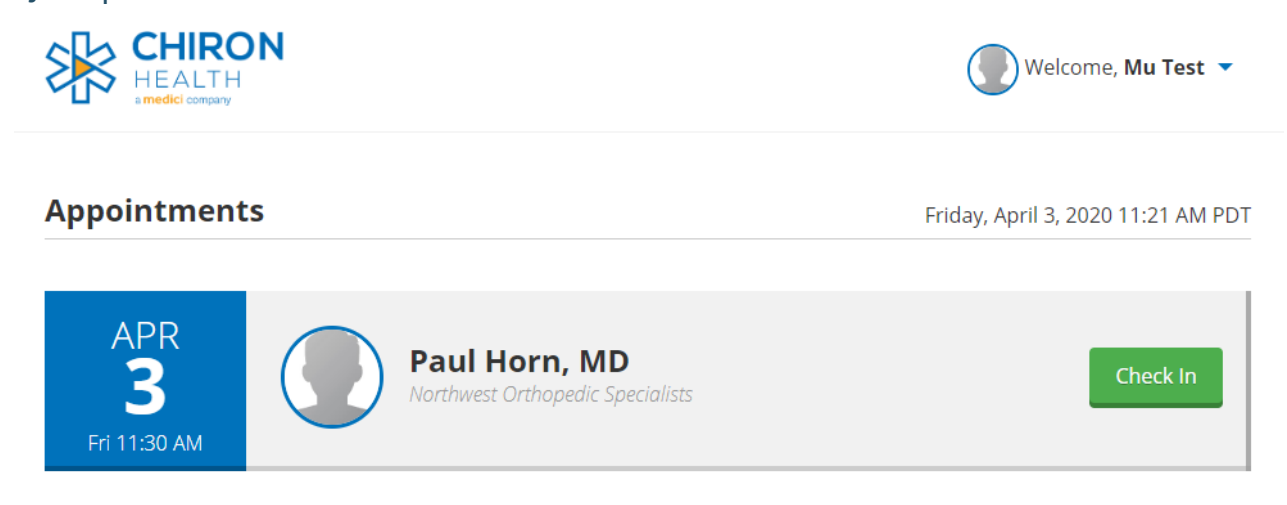

• After you Check In for appointment, it will ask you to confirm insurance information.

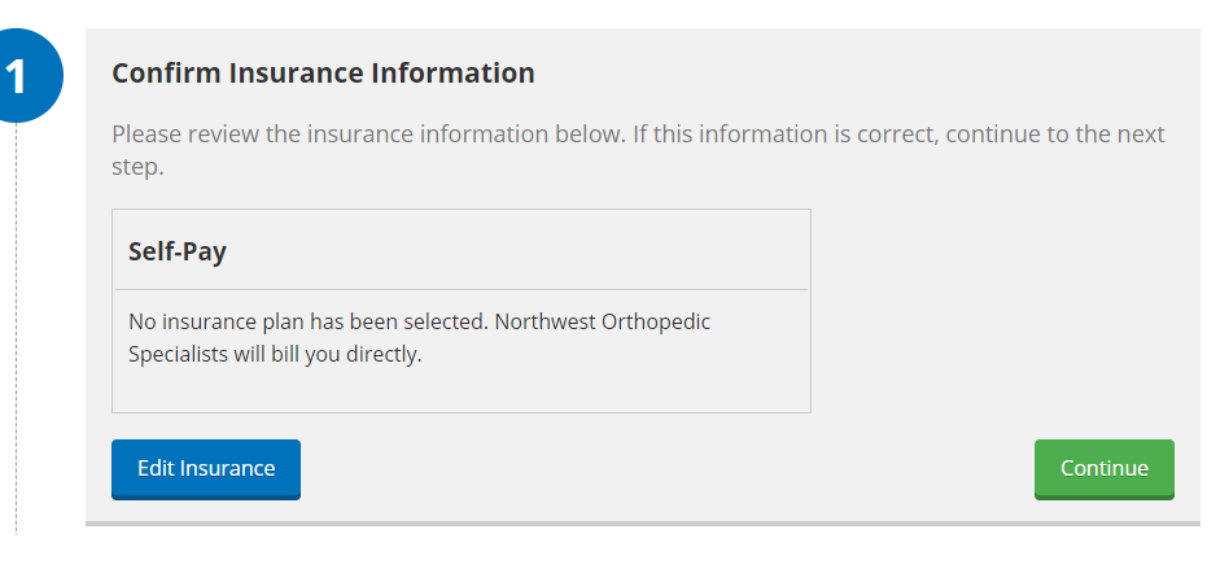

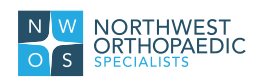

*Note: The insurance shown is based on what you selected during your account setup, and can be changed by clicking on the "Welcome, Your Name" drop-down > select Insurance.*

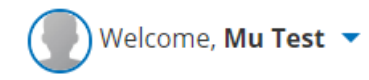

• Next, you will review and sign the Telemedicine Informed Consent.

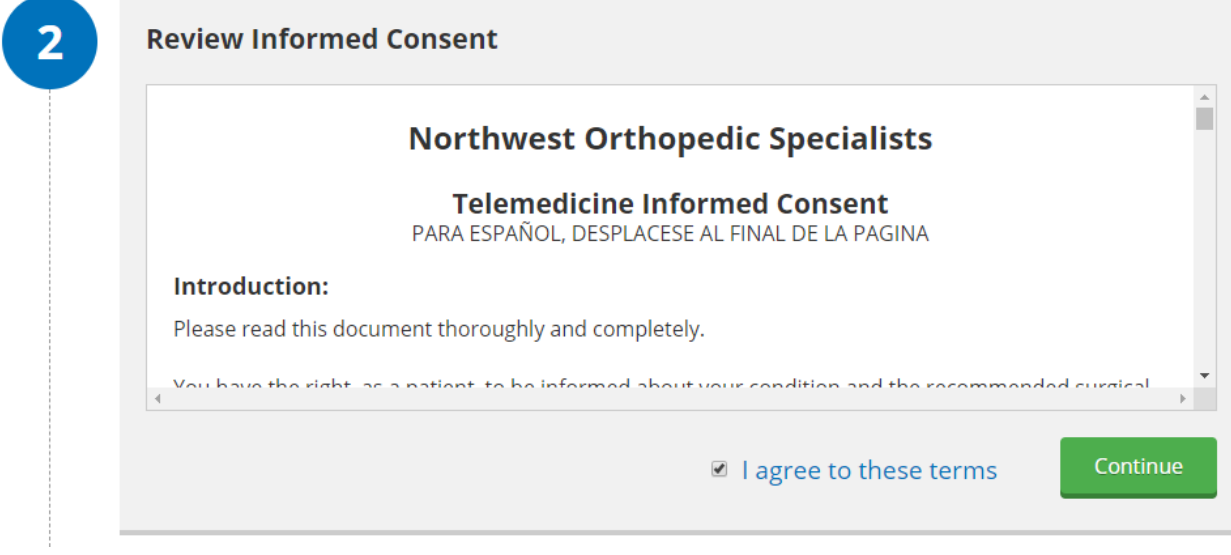

• Finally, you are ready to click Start Appointment.

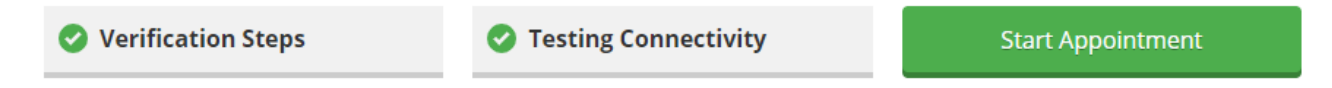

• Your video visit will now begin.

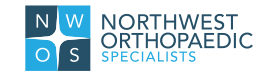